## **ログイン後の操作**

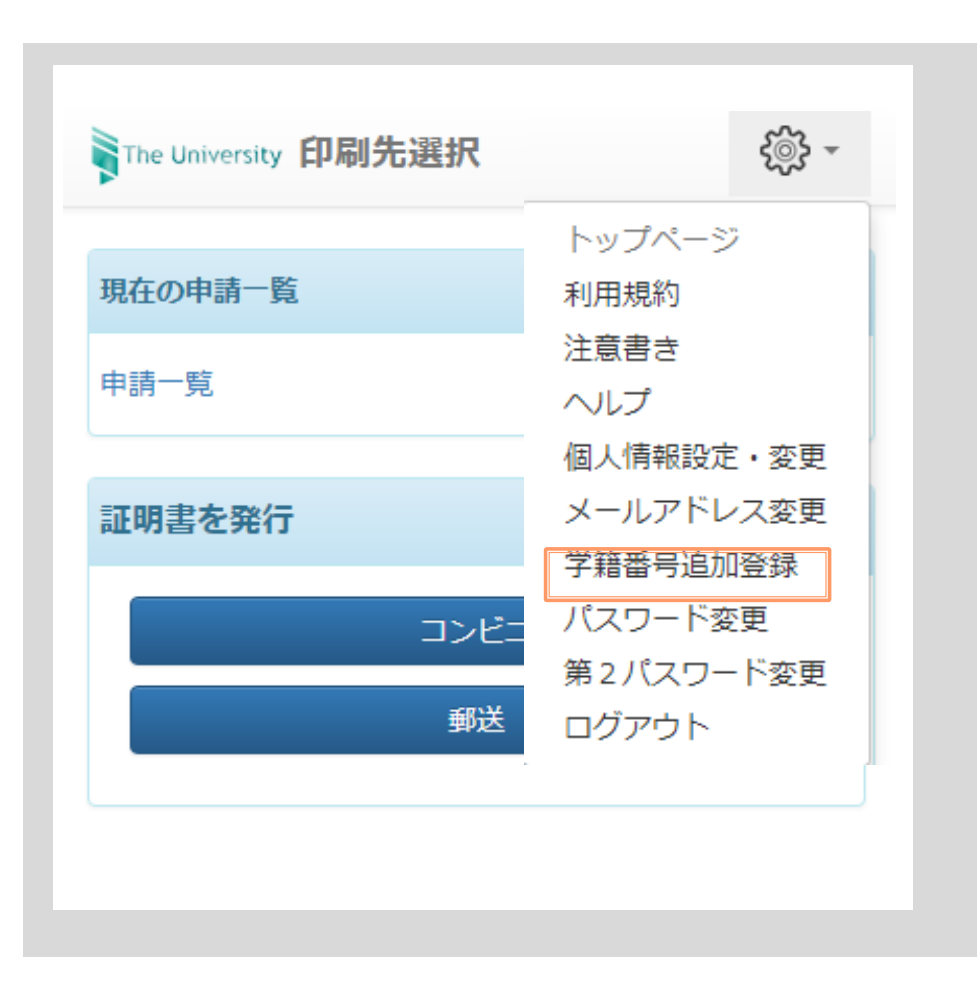

## 画面右上のメニューボタ ン「※」」をクリックし、 「学籍番号追加登録」を クリックします。

## **在学時の情報を登録する 利用者の操作**

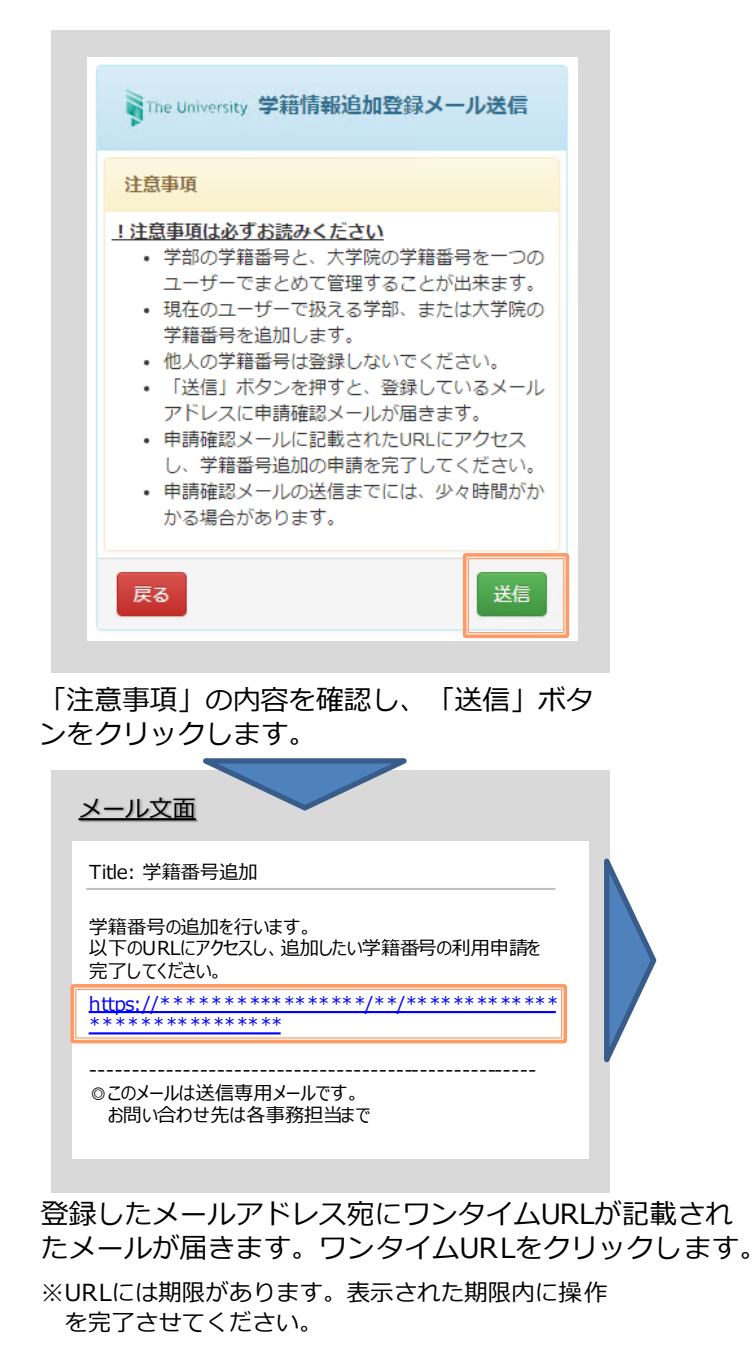

デンデン タロウ ローマ字 DENDEN TAROU 大学名 大学 学部名 外国語学部 学科名 外国語学科 学籍番号 \*\*\*\*\*\*\*\*\* 卒業 (修了) 年月 2015/03 ○ 卒業 ○ 退学 ○ 除籍 確認 ● 確認 メール文面 Title: 利用申請結果のお知らせ学籍番号の追加登録が完了しました。 以下の学籍番号を現在のアカウントへ追加しました。 学籍番号:\*\*\*\*\*\*\* ----------------------------------------------------- ◎このメールは送信専用メールです。 お問い合わせ先は各事務担当まで

電電 太郎

在学時氏名

カタカナ

大学情報(在学時情報)

▶ 在学時氏名 (必須) 在学時の氏名を、漢字、カタカナ、ローマ字 でそれぞれ入力します。 ※苗字と名前の間にスペースを入れてください。 大学院 (必須) 大学院、研究科名、専攻/コースなどをそれ ぞれ選択します。 ▶ 学籍番号 学籍番号を入力します。 卒業(修了)年月 卒業(修了)年月を入力します。 ※西暦で入力してください。 ▶ 卒業 / 退学 / 除籍 種別 (必須) 該当する種別を選択します。 「確認」ボタンをクリックします。

新たに登録したい学部または大学院在

※入力項目は利用環境により異なります。

学時の情報を入力します。

※赤字の項目は入力必須です。

承認後、登録したメールアドレス宛に メールが届きます。内容を確認の上、 利用が可能となったか確認します。 ※画面イメージは承認された場合のものです。 否認、 再申請の場合もあります。